# **菜單、型錄**

#### **一、準備菜單或型錄的產品圖片**

準備菜單或型錄的產品圖片,首先使用數位相機,拍照店內商品,再由電腦影像軟體修改圖 片成3公分 X 3公分的大小(jpg、ico、bmp、gif),圖片不要太大會影響執行速度。

下圖是一個標準產品圖片,提供給您作參考您可以存入電腦中。

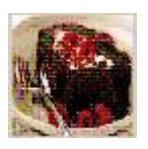

製作步驟如下:

- 1. 首先使用數位相機,拍照店內商品。
- 2. 使用小畫家選取要剪裁取出的區域,接滑鼠右鍵執行複製到...。

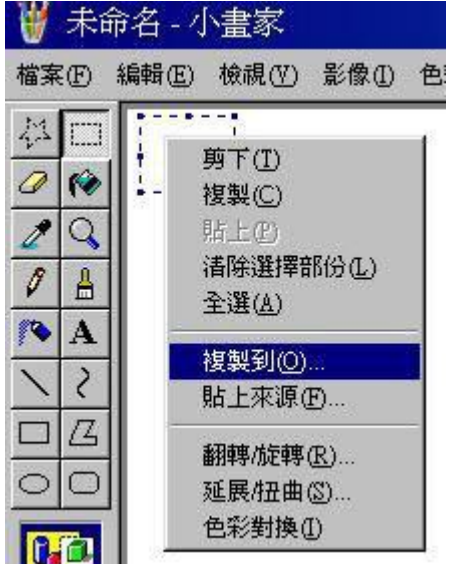

- 3.
- 4. 圖檔存成bmp通常檔案會比較大,如果要改存為jpg檔。小畫家再開啓bmp圖檔,然後另 成jpg檔。

### **二、進行產品分類,建立產品基本資料**

進行產品分類時,要注意分類項目不要過多或不足,類別太多會造成某類別中只有一樣產 品,類別太少會造成某類別中包涵百分之五十的產品。例如下圖我把巧克力蛋糕歸類到 [甜點 類別裡,產品分類成咖啡、果汁、茶、甜點,飯。

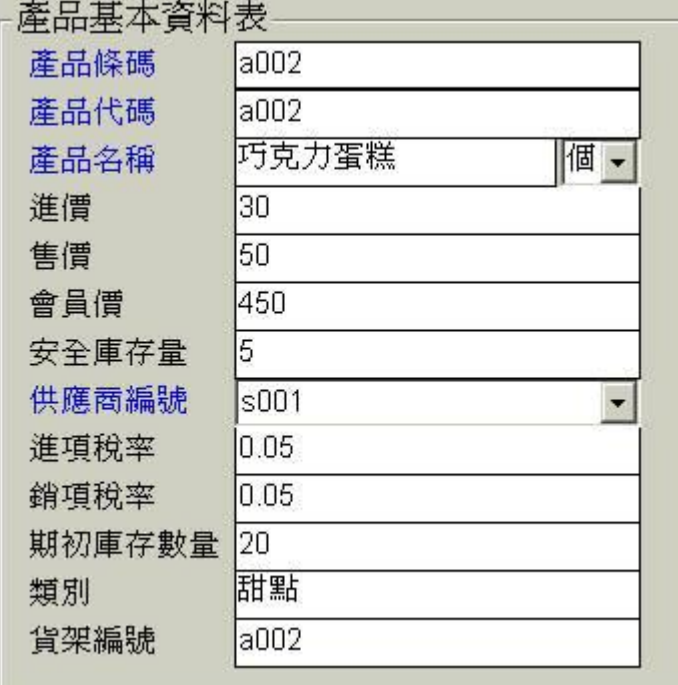

建立 "巧克力蛋糕" 這個產品基本資料中類別欄位上輸入甜點。

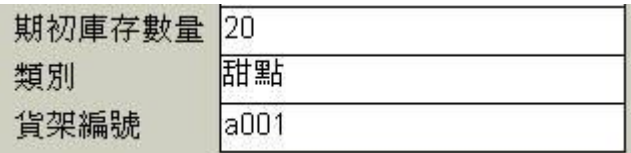

 再將事先拍好"巧克力蛋糕"的圖片新增到 "相關檔案" 。有關如何新增相關檔案請參考網頁 相關檔案

### 相關檔案 建檔日期2005/12/05

檔案名稱

C:\Food\01.JPG

### **三、使用零售型錄(菜單),點選客戶購買的商品**

當您完成上述收集產品圖片、進行產品分類、建立產品基本資料等工作後,執行POS零售 能,按 "型錄"(參考下圖)。您就會看到出現左側是產品類別清單,移到滑鼠至甜點上方,按下 滑鼠左鍵 (一次),右側就會出現屬於甜點類的產品(參考下圖)。如果客戶點一份 "巧克力蛋糕" 請您移動滑鼠至 "巧克力蛋糕" 圖片或文字上方,按下滑鼠左鍵 (一次)。

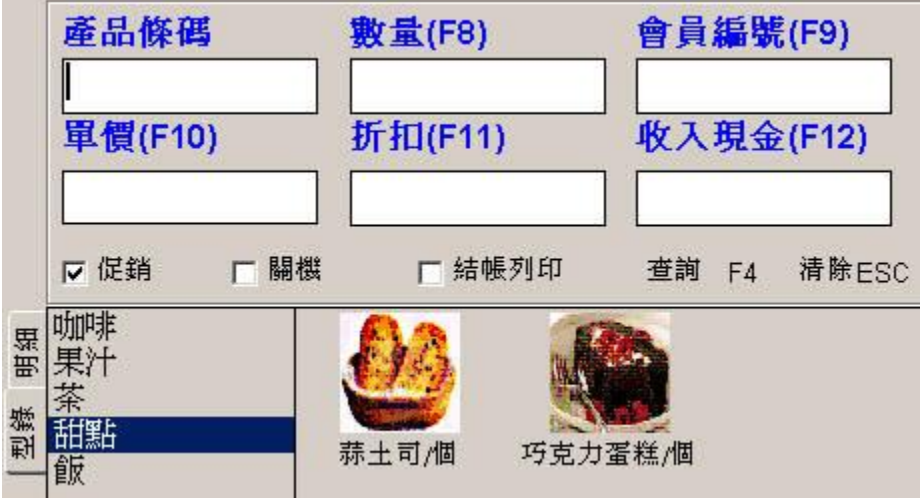

## **四、產品圖片存放的位置**

產品圖片存放的位置請注意以下幾點 :

- 1. 不要隨意存放產品圖片
- 2. 集中存放在資料庫路徑下的某個資料夾
- 3. 零售菜單只取用相關檔案裡第一個檔案

我們先舉例正確的存放位置如下圖資料庫路徑是E:\餐飲,產品圖片存放E:\餐飲\圖片。

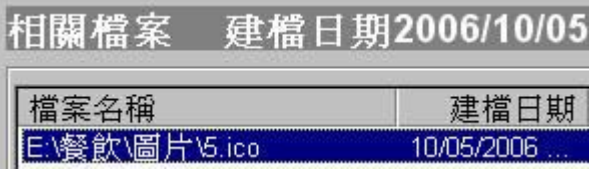

以下兩例子都因第一個檔案已經不存在了,零售菜單就不會存在。

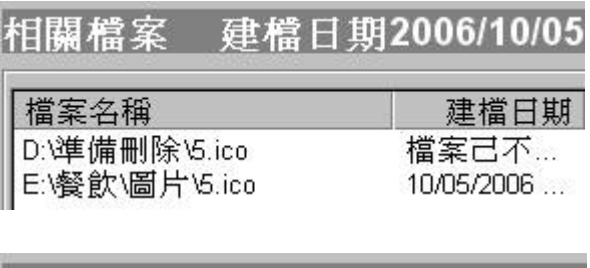

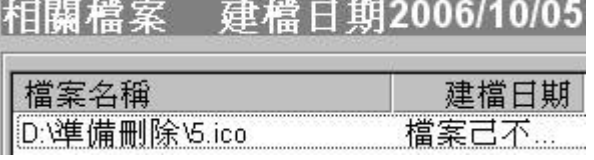

### **五、零售菜單無法顯示產品圖片**

請檢查以下幾點:

1. 產品基本資料表是否有填寫類別

2. 產品圖片檔案是否被刪除或是更換目錄

# **六、下載菜單範例**

#### **下載菜單範例posimgdata 。**

請按以下步驟來使用:

- 1. 將posimgdata.zip 解壓到c碟。
- 2. 改變pos 的資料庫路徑到 c:\pos資料庫\。
- 3. 如果可以用菜單,請到產品基本資料看看 "類別" 和 "相關檔案" 的地方。

瑞哈得軟體 REDHOTSOFT WEB:[WWW.REDHOT.COM.TW](http://www.REDHOT.COM.TW) 鄧智陽 TEL:0919910435 網路電話 SkyPe: redhotsoft [EMAIL:beyang.teng@msa.hinet.net](mailto:EMAIL:beyang.teng@msa.hinet.net)